# チムニー様 WEBサイト

# 管理画面 操作説明書

株式会社ベイス

# 管理画面へのログイン方法

■ログイン画面のURL https://chimney.jp/wp-admin/

■ログインID user\_kanri

■ログインパスワード 7fY3mSQn

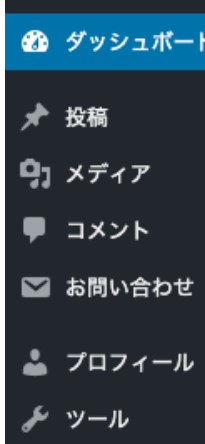

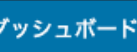

 $q_1 \times \vec{r} \times \vec{r}$  $\blacksquare$  コメント

■ お問い合わせ

メッール

● メニューを閉じる

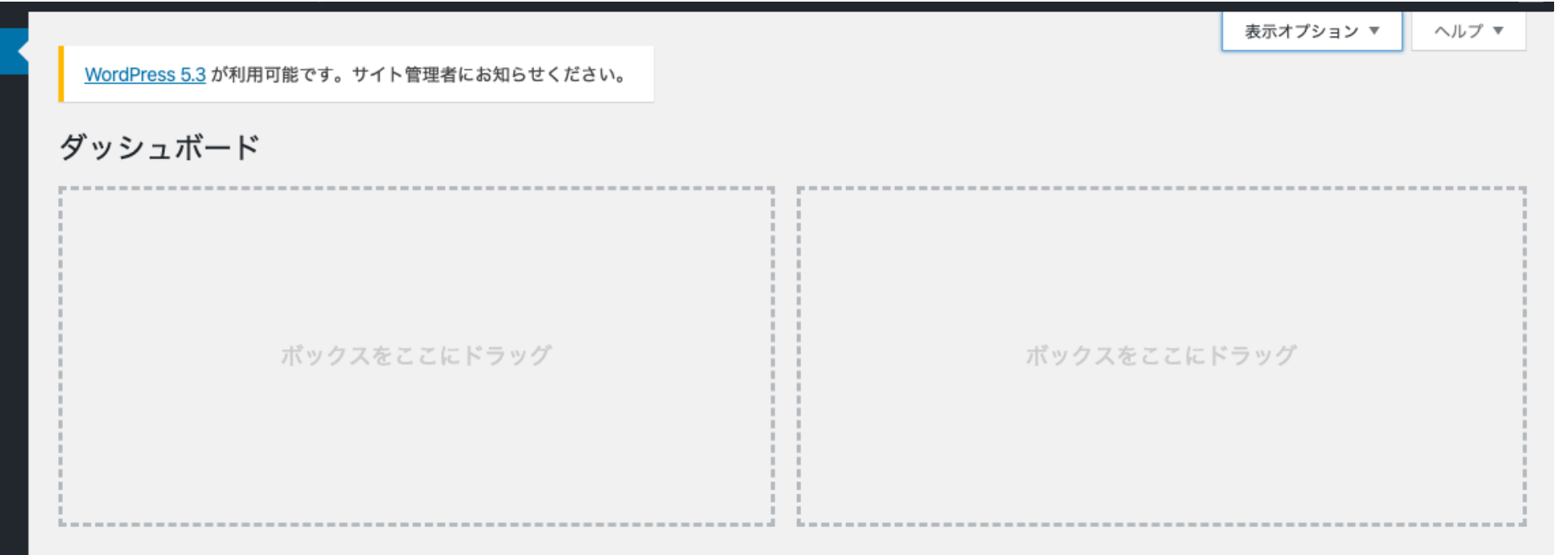

#### ブログ記事の投稿方法

①管理メニューより、「投稿」を選択します。

②新規で登録する場合は左上の「新規追加」をクリックします。 登録済みの記事を編集する場合は、 編集したい記事の「タイトル」をクリックします。 編集画面が開きます。

 $\bigcap$ 

 $\bigcirc$  ダッ

★ 投稿

投稿一覧 新規追加

 $\mathbf{q}_1 \times \vec{r}$ 

D ⊐x

■お問

 $2707$ 

 $\bullet$   $\times$ 

新規追加

 $\mathbf{q}_1 \times \vec{r}$  $P = 1 \times 1$ 

■ お問

品 プロン

 $\bullet$   $\times$ 

3タイトルを入力します。

④本文を入力します。

5記事のカテゴリーを1つ選択してください。

6アイキャッチ画像を設定してください。 一覧表示のサムネイル画像となります。

7新規の場合は「公開」ボタン、

既存記事の場合は「更新」ボタンで完了です。

「すぐに公開する」の「編集」をクリックすると 公開日時の指定ができます。

予約投稿する際はこの項目を設定してください。

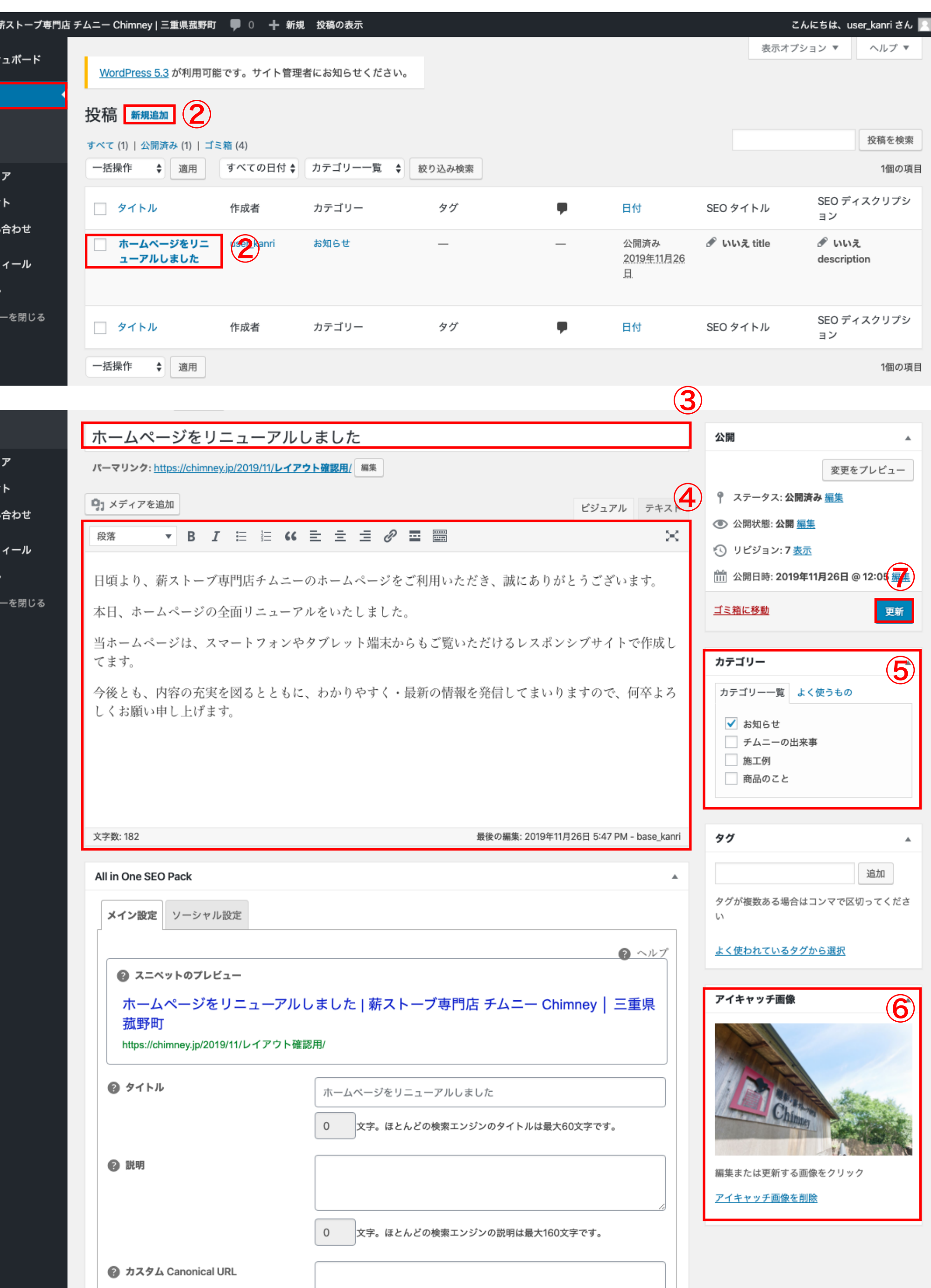

#### 画像の挿入方法

- ①本⽂の画像を挿⼊したい箇所にカーソルを合わせ、 記事タイトル下の「メディアを追加」を選択します。
- ②メディアの挿入画面が表示されます。 画像をウィンドウにドラッグアンドドロップします。 (容量は5MB以下に縮⼩して登録してください)
- ③右下の「リンク先」から「メディアファイル」を選択します。 この設定で掲載された画像をクリックで拡大表示することが できます。
- ④「サイズ」にて「中」を選択します。
- ⑤右下の「投稿に挿⼊」ボタンにて記事本⽂に挿⼊できます。

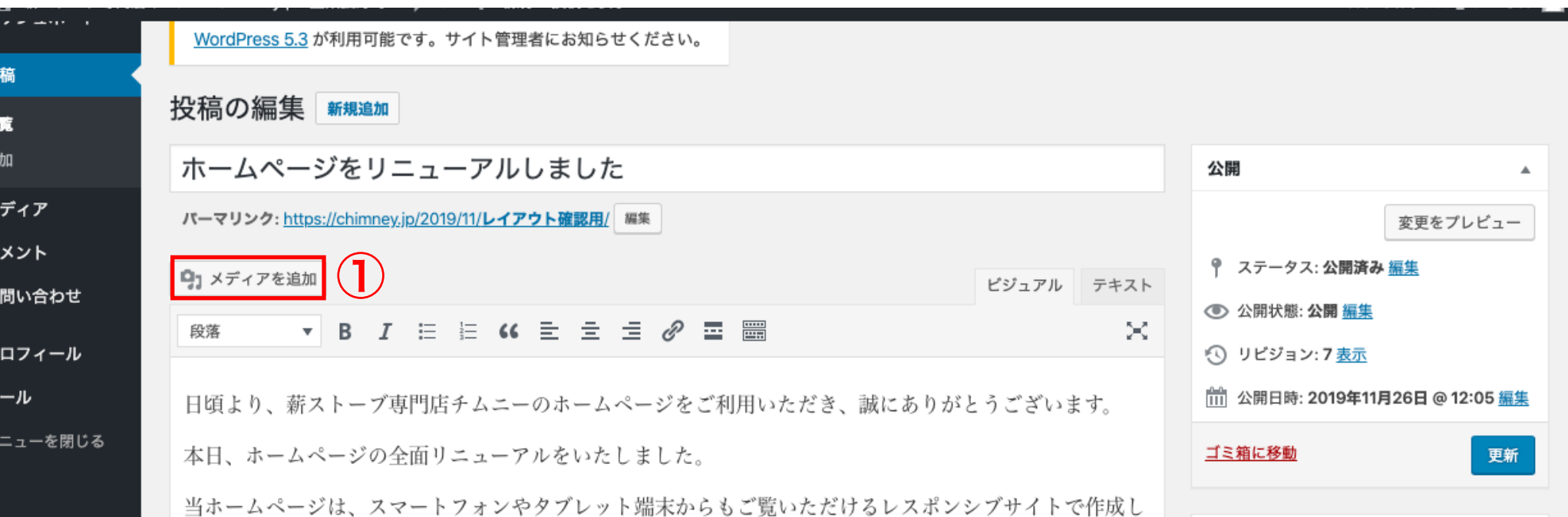

新相准

 $\blacksquare$ 

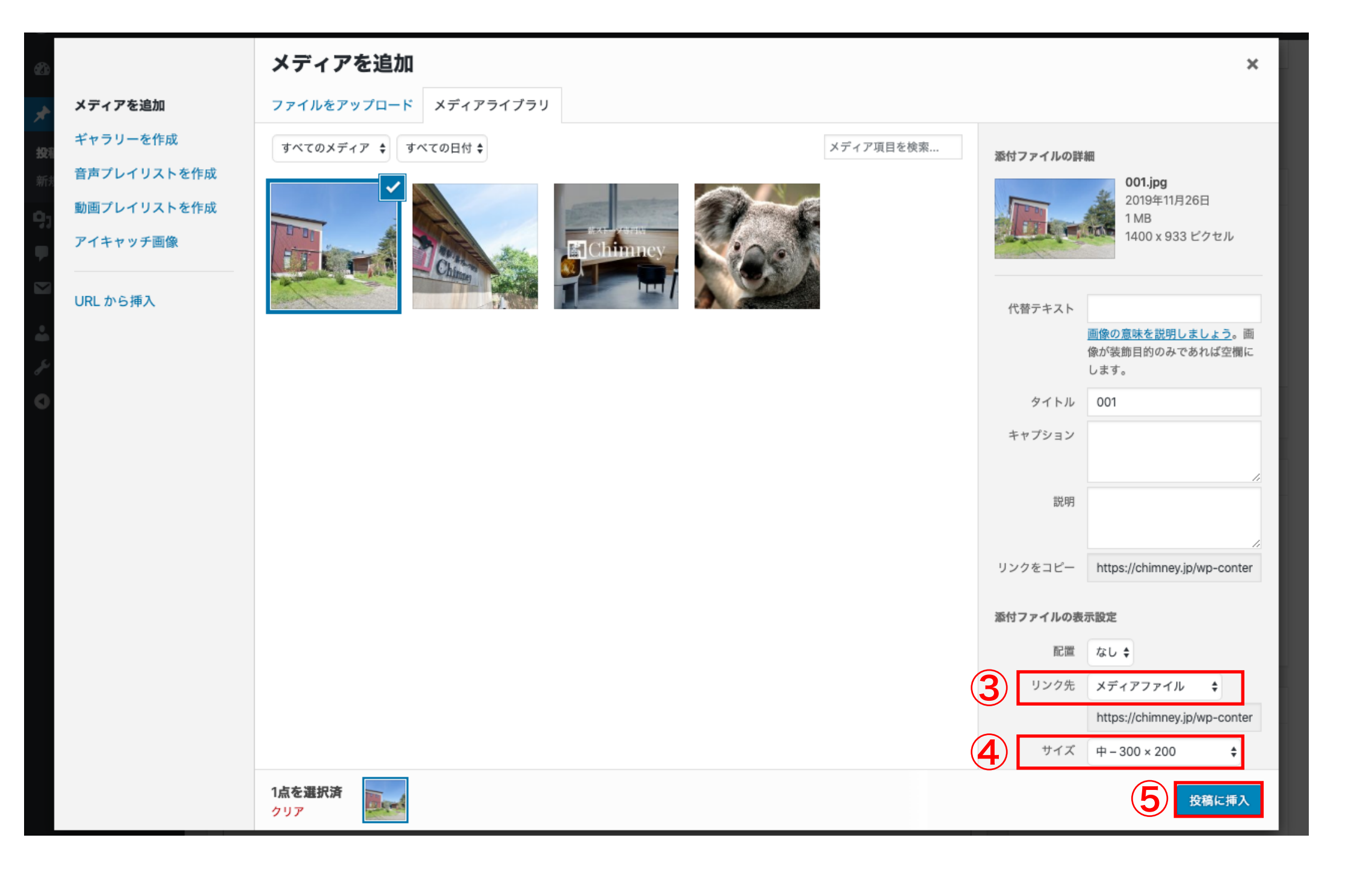

#### PDFの挿入方法

- ①本⽂の画像を挿⼊したい箇所にカーソルを合わせ、 記事タイトル下の「メディアを追加」を選択します。
- ②メディアの挿入画面が表示されます。 PDFをウィンドウにドラッグアンドドロップします。 (容量は5MB程度に縮⼩して登録してください)
- 3「タイトル」を入力します。 ここに入力したタイトルがリンクとして本文に挿入されます。
- ④右下の「リンク先」から「メディアファイル」を選択します。 この設定で掲載されたPDFをクリックで拡大表示することが できます。

⑤右下の「投稿に挿⼊」ボタンにて記事本⽂に挿⼊できます。

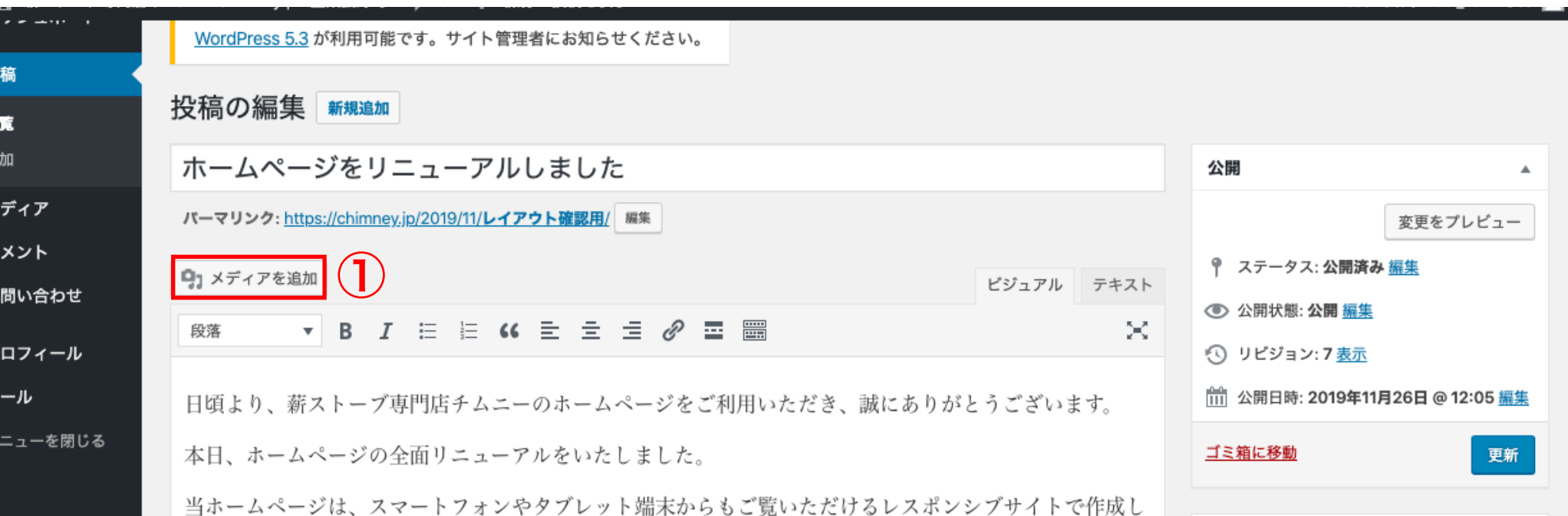

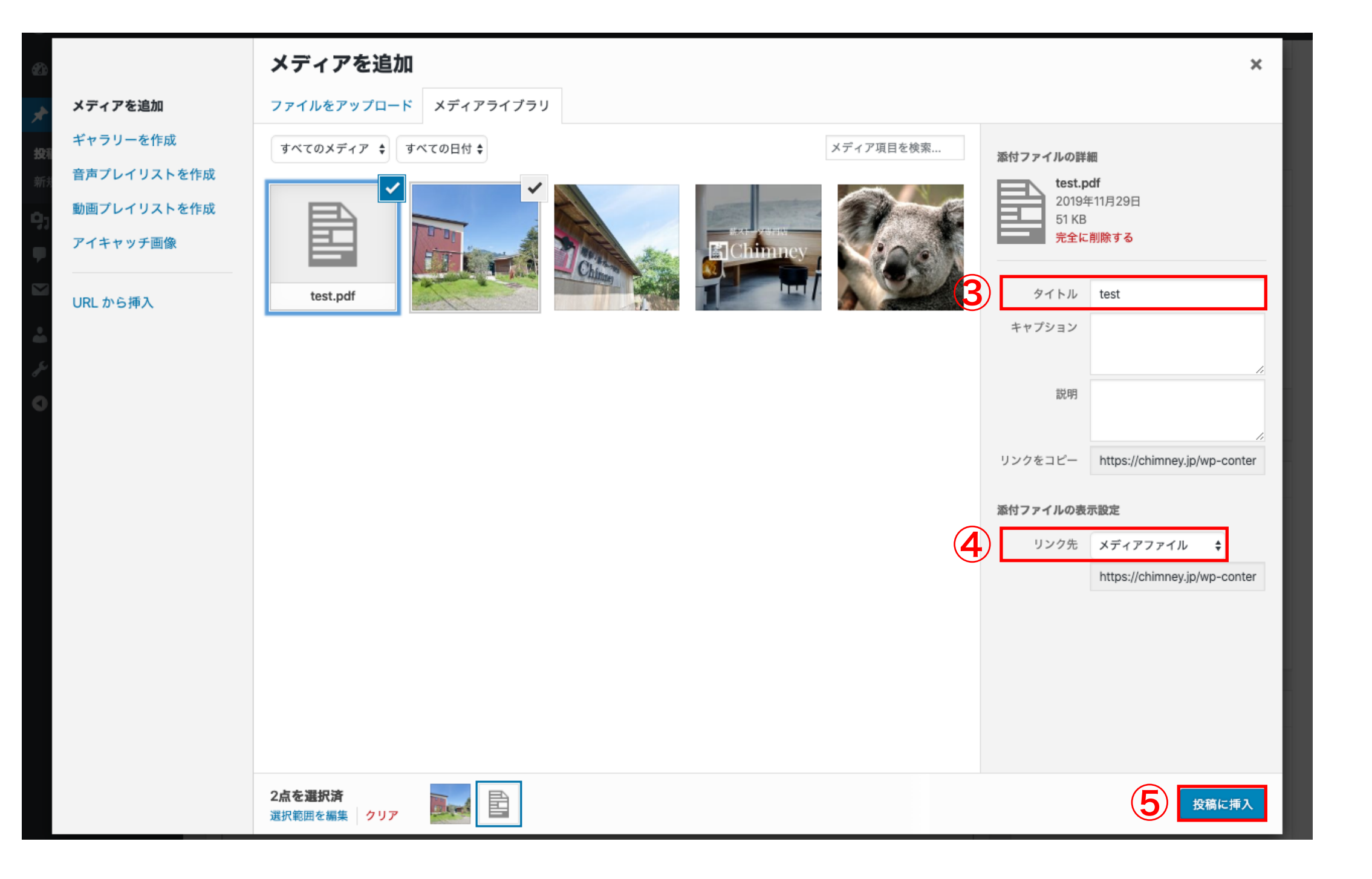

## リンクの挿入方法

①本⽂のリンクにしたい箇所を選択し、反転させます。

②本文入力欄の上の操作パネルから

鎖のマーク「リンクの挿入/編集」を選択します。

3選択したテキストの下にリンクを入力する欄が表示されます。 希望リンク先のURLを入力してください。

4青い矢印ボタンで確定します。

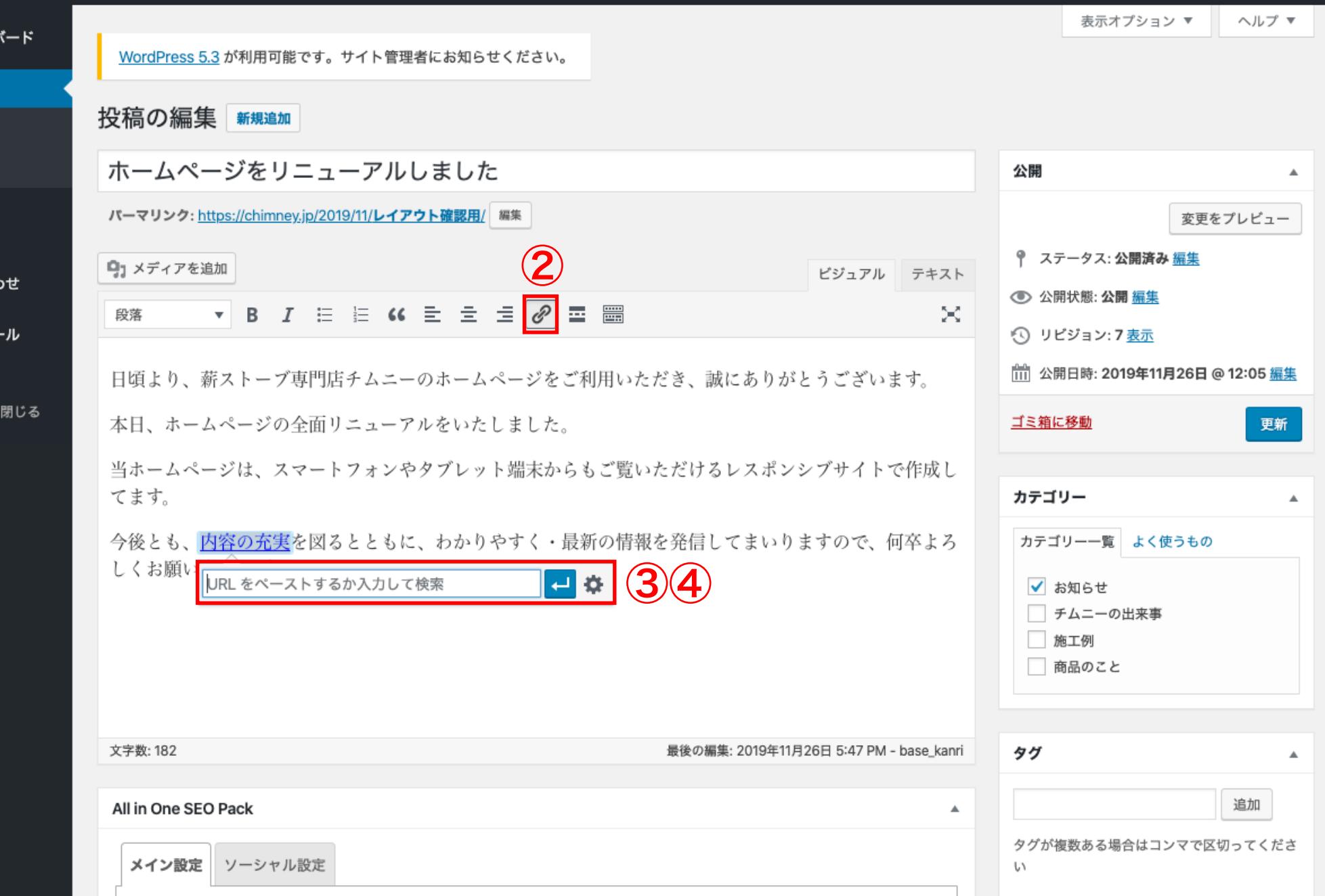

☎ ダッシュ)

★ 投稿

投稿一覧 新規追加

97 メディア ■ コメント

■ お問い合わ

 $\frac{1}{2}$   $7074$ 

メ ツール

 $\bullet$   $\times = \bullet$ 

## 記事の削除方法

①記事の⼀覧画⾯にて、削除したい記事のタイトルにカーソルを合わせます。

②「ゴミ箱へ移動」という項⽬が表⽰されるので、選択すると記事を削除できます。